## SAML

## SOBS and Office365

## Special thanks to Shane Clay for his assistance with this documentation.

## From Office 365 begin by creating a new service, probably called "SOBS":<br>Azure Active Directory admin center

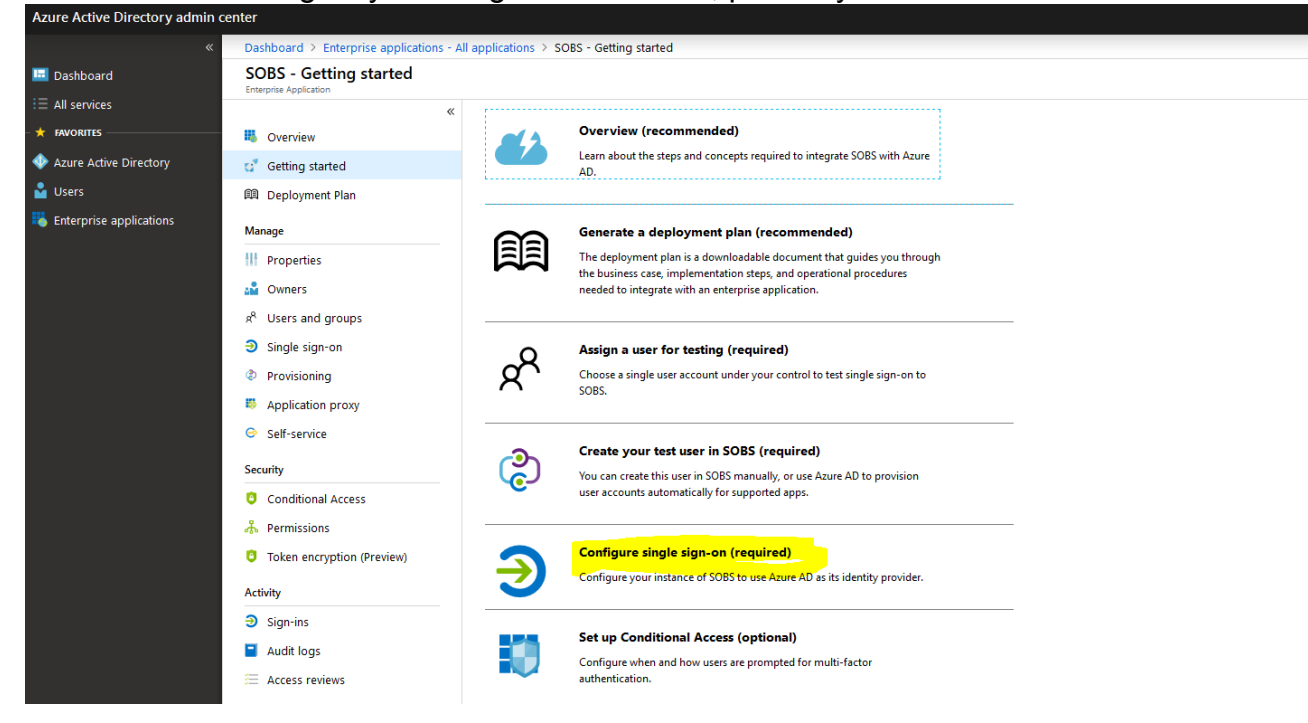

You will need some settings from Office 365 first – these will be added into the SOBS saml configuration:

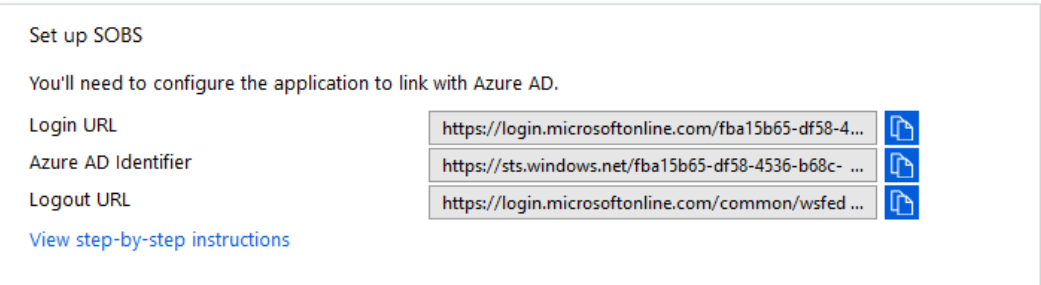

Login into SOBS normally.

- 1. Click on the school name (bottom left) to reveal another menu
- 2. Click on the "School configuration" menu entry
- 3. From the top menu click on "Authentication"
- 4. Select the "SAML (Local)" option and then click "Save"

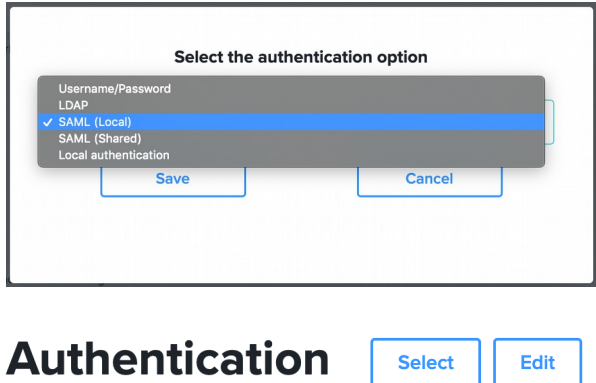

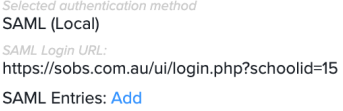

Now you can use the "Add" link to add SAML entries from the Azure information in the image on the previous page.

- 1. The first entry is the BaseDomain, this is the Azure AD Identifier
- 2. Next you will add the SingleSignOnService, this is the "Login URL"
- 3. Next you will add the SingleLogoutService, this is the "Logout URL"
- 4. The last entry is the NameIDFormat (this has a default value for SAML2, however you can change it if necessary)
- 5. You will also need to upload a token signing certificate (from Azure). Use the "Base64" certificate (See the image below)

Now use the "Generate metadata" button to download the metadata in an XML format.

Upload this metadata file to your Office 365 Azure configuration using the "Upload metadata file" as in the image below.

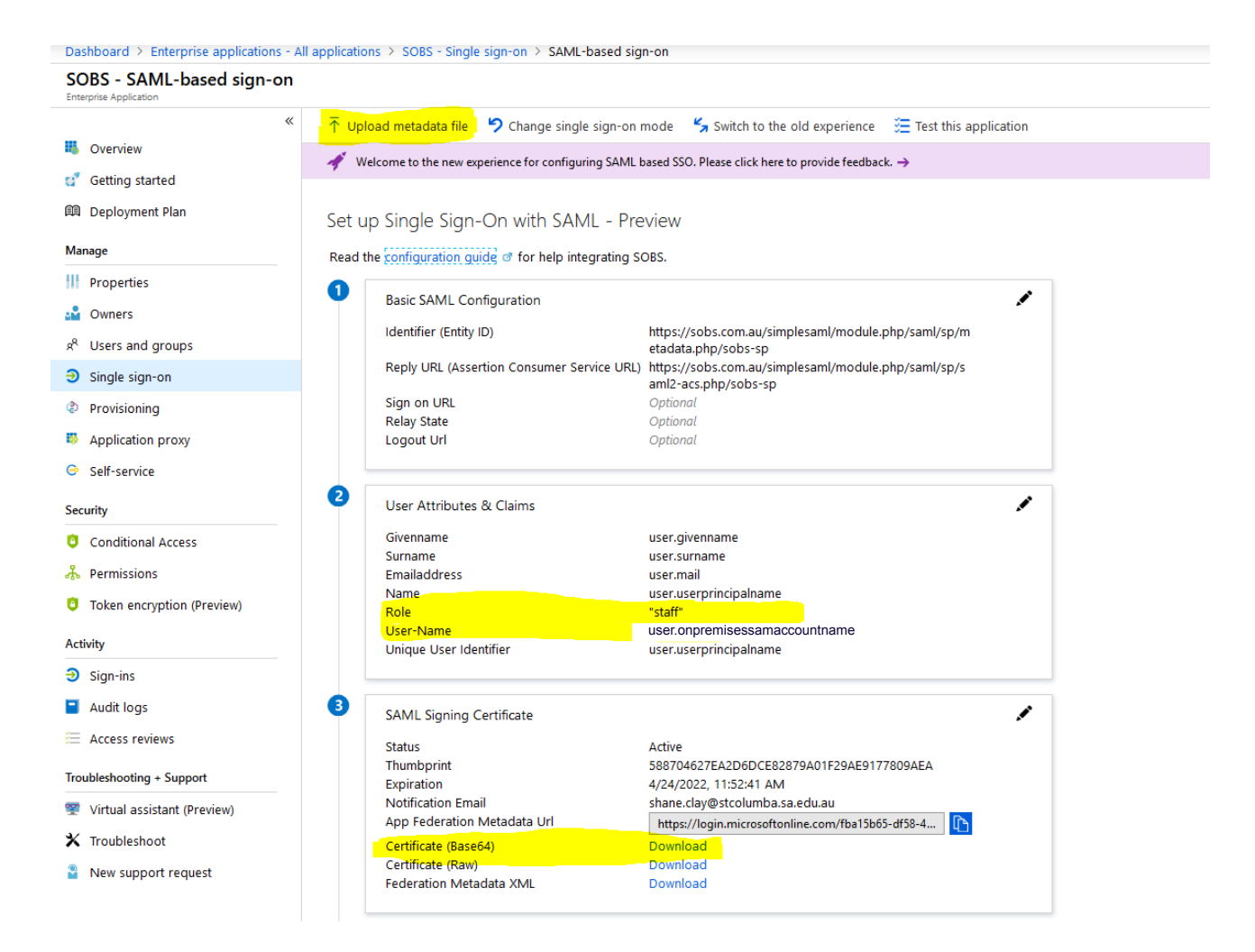

You will need to create to additional attributes / claims, as in the above image. One is called "Role" - this tells SOBS that the user logging in is a staff member and will assign staff security to the SOBS account (as it may be automatically created). The second is the "User-Name" which will be the SOBS login username (and probably the Azure network username).

Lastly, you will need to allow each user to use this SAML authentication option. This can allow you to restrict students from accessing SOBS if that is required.

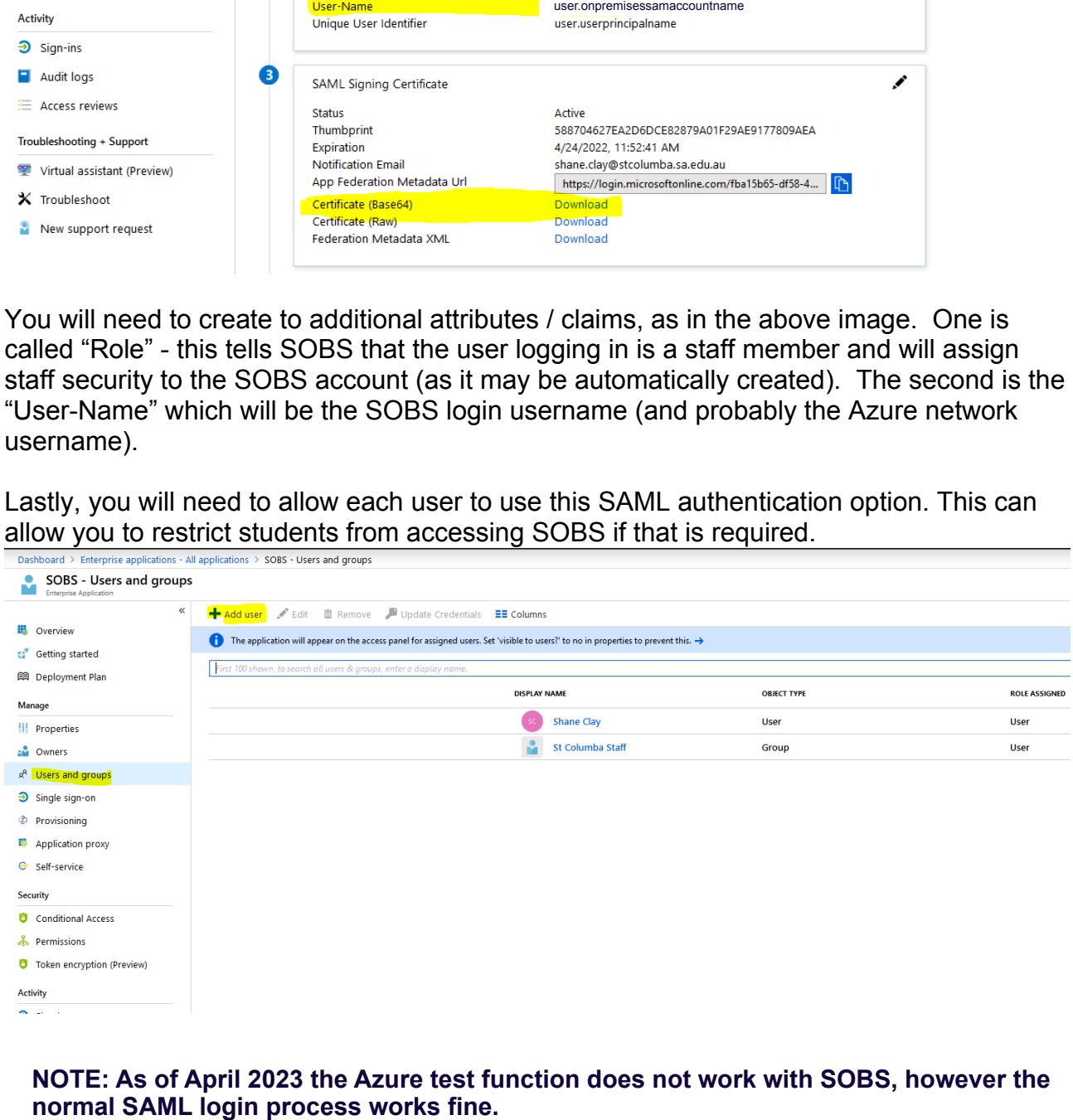

**NOTE: As of April 2023 the Azure test function does not work with SOBS, however the**